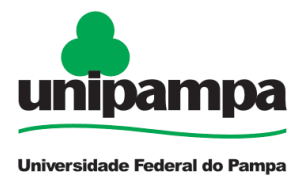

Ministério da Educação Universidade Federal do Pampa Pró-Reitoria de Gestão de Pessoas

## **FOLHA PONTO**

## *Abrangência:* Técnicos Administrativos

## **Como acessar?**

O acesso a Folha Ponto é através do Sistema GURI, no site: [https://guri.unipampa.edu.br/,](https://guri.unipampa.edu.br/) aparecerá a tela que segue abaixo:

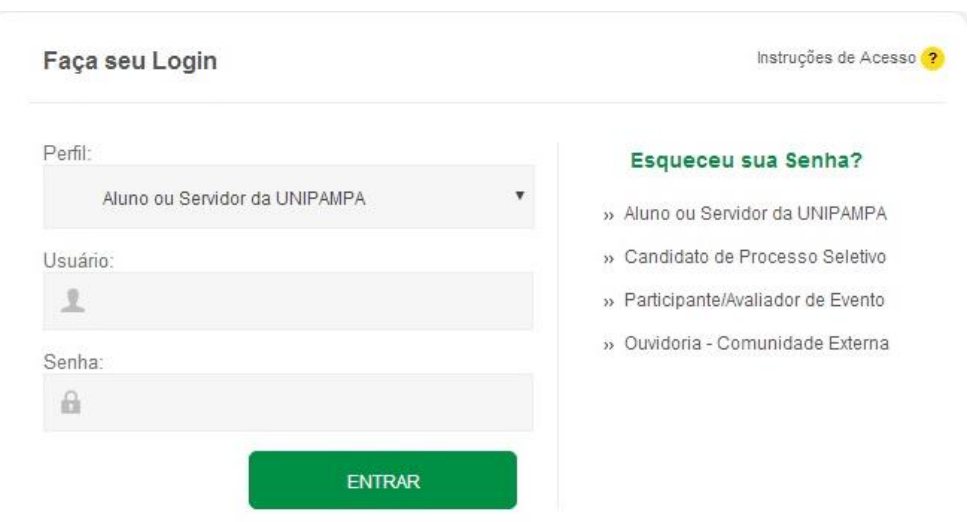

Preencha os campos: Usuário e Senha, depois clique em entrar. OBS: o usuário e a senha é o mesmo que você já utiliza para acessar o computador.

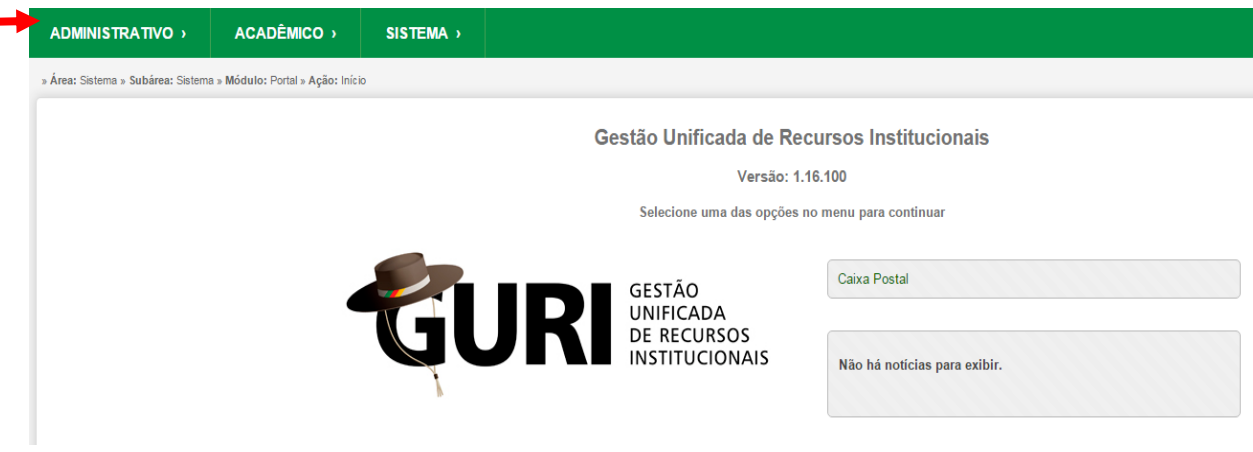

Clique em **Administrativo** (indicado pela seta) e aparecerá a seguinte tela:

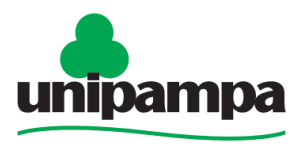

Universidade Federal do Pampa

\* Campos Obrigatórios

Ministério da Educação Universidade Federal do Pampa Pró-Reitoria de Gestão de Pessoas

**ADMINISTRATIVO** > **ACADÊMICO** > SISTEMA > RECURSOS HUMANOS **PROCESSOS FROTAS E LOGÍSTICA**  $\blacksquare$  Ponto  $\Theta$ - C Identificação Institucional - El Plano de Trabalho e Avaliação de Desempenho<sup>O</sup> » Meus Dados » Gerar Folha Ponto » Planos De Trabalho » Modelo de Cartões de Visita » Observações e Aceite da Chefia » Visualizar Planos De Trabalho » Avaliação do Servidor » Avaliação da Chefia

## Clique em **Gerar Folha Ponto** (indicado pela seta) e aparecerá a seguinte tela:

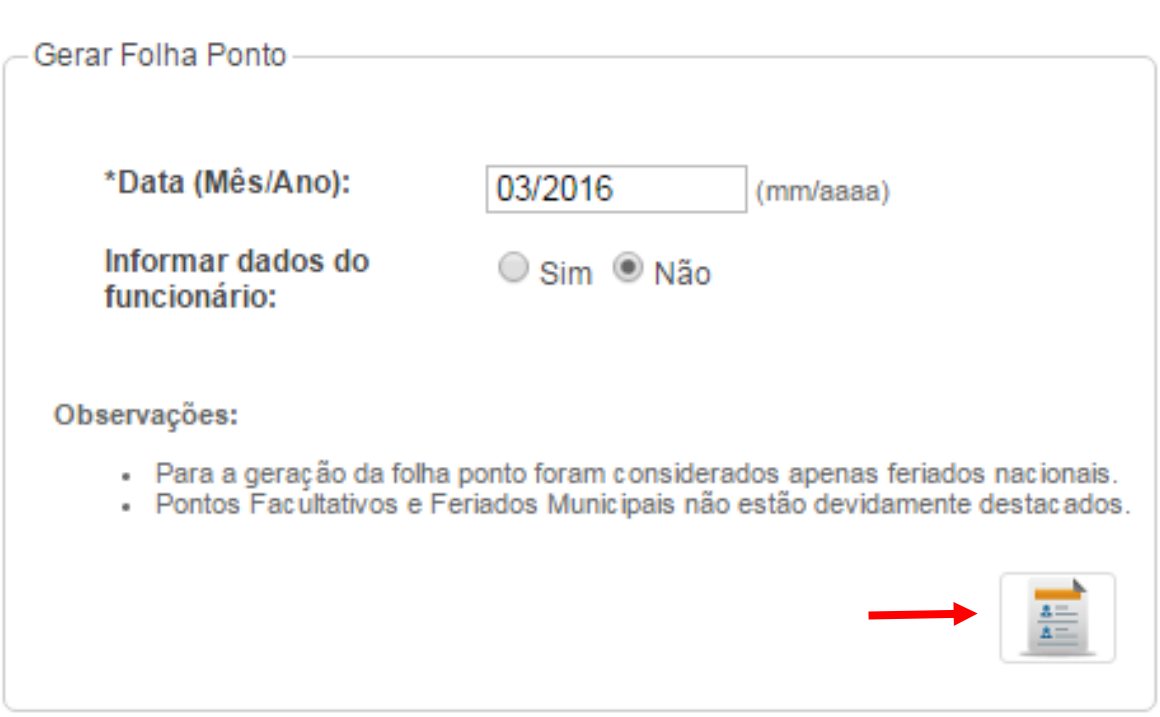

Nos campos:

\*Data (Mês/Ano): informe o mês e ano da folha ponto que você quer gerar;

Informar dados do funcionário: clique em **NÂO** para os servidores que já possuem número de SIAPE. Depois clique no desenho indicado pela seta.

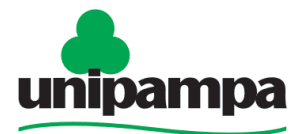

Ministério da Educação Universidade Federal do Pampa Pró-Reitoria de Gestão de Pessoas

Universidade Federal do Pampa

Para servidores que **não** possuem número de SIAPE clicar em **SIM**, conforme tela abaixo:

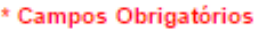

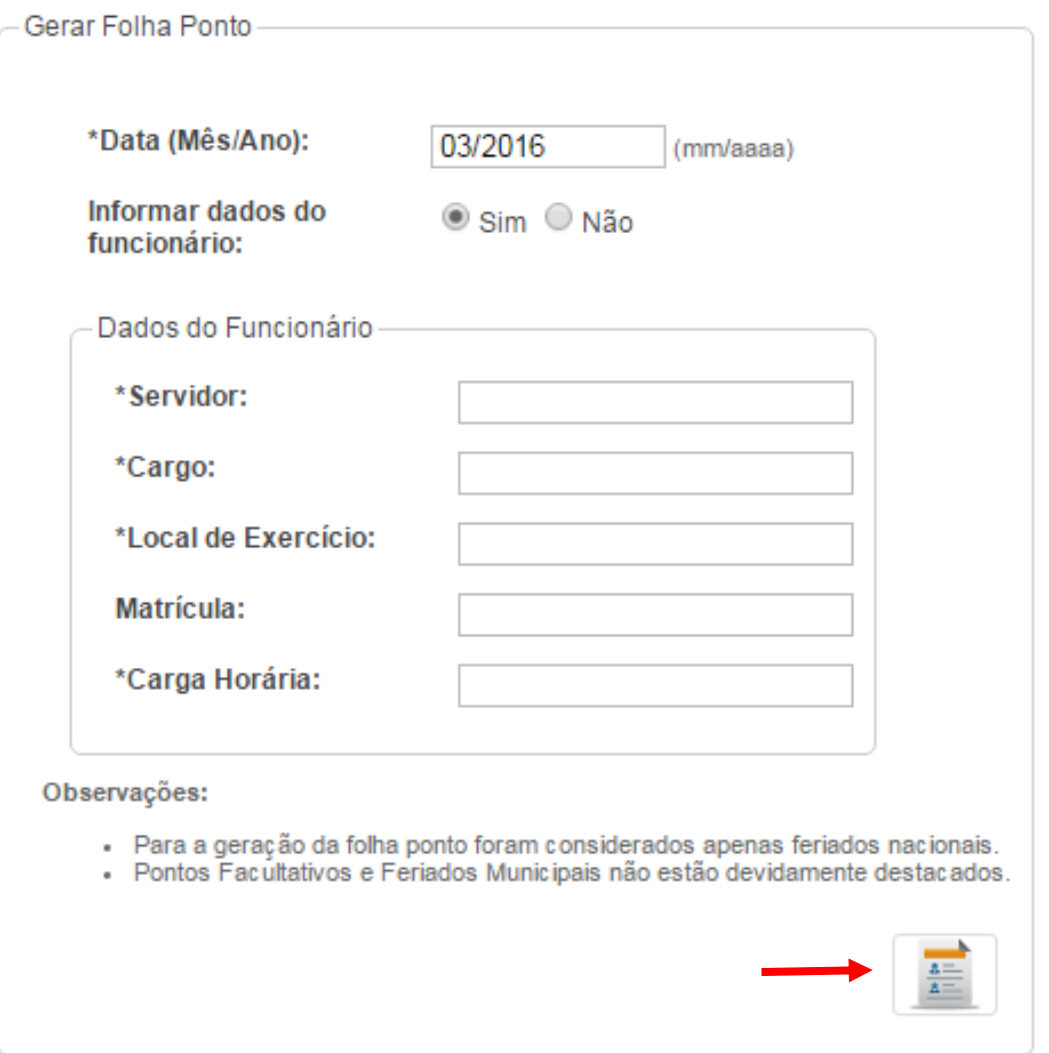

Aparecerá os campos que devem ser preenchidos manualmente, observando que os campus com \* (asterisco) são obrigatórios, depois de preenche-los clique no desenho indicado pela seta.

> UNIPAMPA – PROGEPE Fone (53) 3240.5403